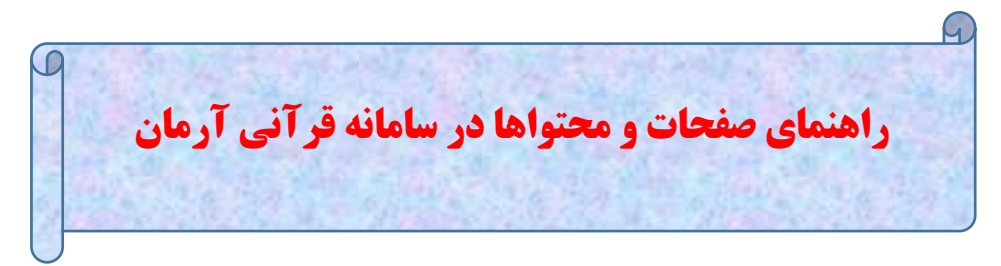

# **اضافه کردن محتوای جدید**

در سامانه قرآنی آرمان می توانید از بخش صفحات و محتواها برای درج اخبار و اطالعیه ها و مطالب سایت خود استفاده کنید

برای درج یک محتواهای جدید در سایت کافی است از بخش صفحات و محتواها روی گزینه مطالب و محتواها کلیک کرده و گزینه اضافه کردن محتوای جدید را بزنید

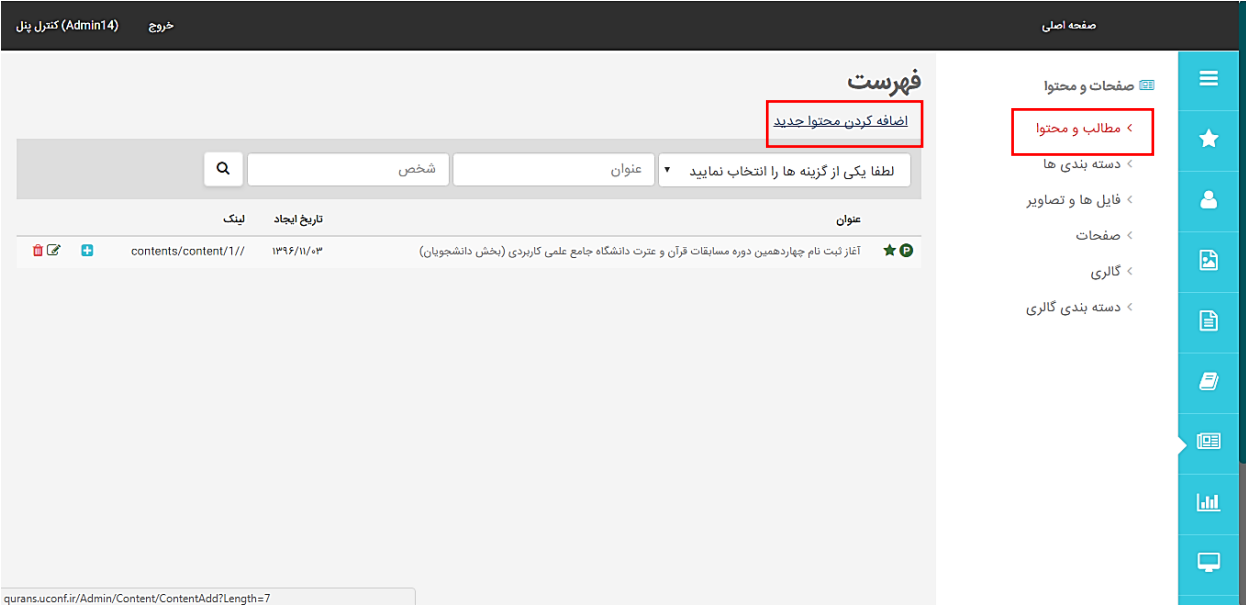

در این قسمت یکی از انواع دسته بندی را انتخاب کرده سپس یک عنوان و زیر عنوان برای مطالب خود انتخاب کنید متن کوتاه خود را در کادر وارد نموده و در صورتی که متن شما طوالنی است می توانید ادامه متن را در قسمت متن تکمیلی وارد کنید

در قسمت تصاویر می توانید تصویری که می خواهید در کنار محتوای شما نشان داده شود بارگذاری کنید و روی دکمه ذخیره تغییرات کلیک کنید.

در صورتی که می خواهید مطلب درج شده فعال روی سایت نمایش داده نشود می توانید تیک گزینه انتشار را بردارید

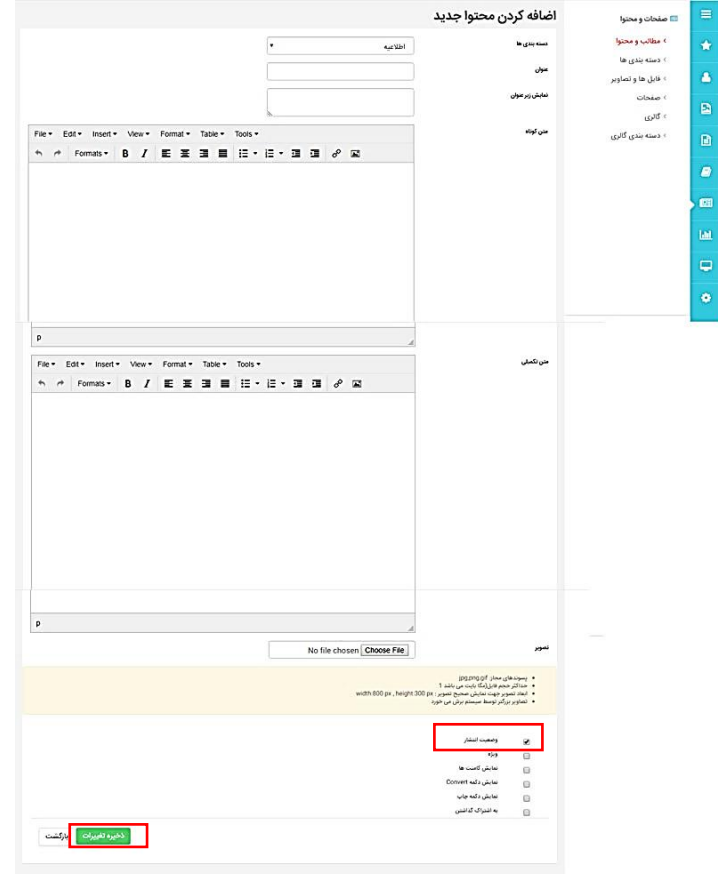

**دسته بندی ها** 

به منظور ساماندهی به مطالب درج شده در سایت شما می توانید محتواهای خود را دسته بندی کنید. به این منظور از بخش صفحات و محتواها روی گزینه دسته بندی ها کلیک کنید با زدن گزینه ایجاد دسته بندی جدید یک عنوان برای دسته بندی خود تعیین نمایید

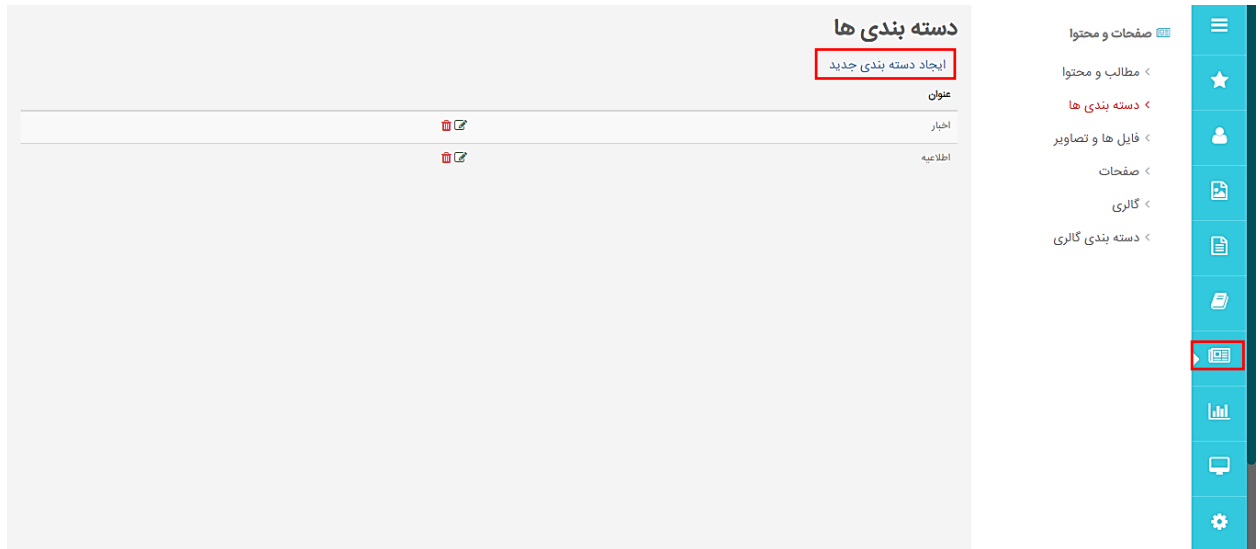

در قسمت لینک در سئو یک متن بدون فاصله وارد می کنیم که بیانگر مفهوم دسته بندی باشد.در انتها دکمه ذخیره تغییرات را زده تا دسته بندی ما ایجاد گردد.

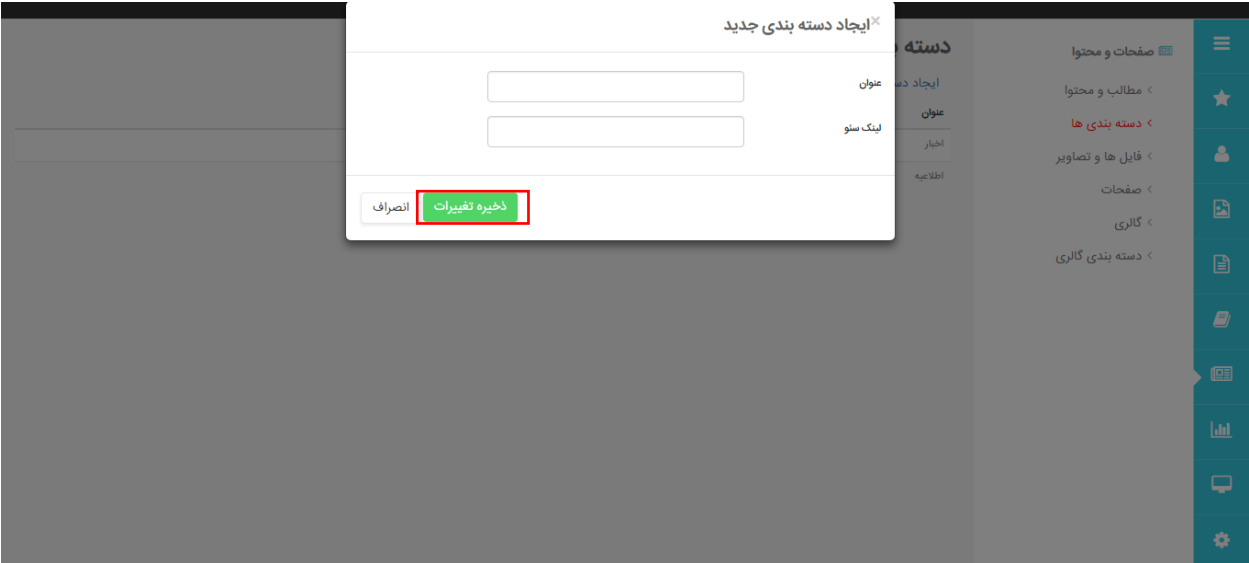

دسته بندی های ایجاد شده را می توان با استفاده از Icon روبروی آن ویرایش و حذف کرد

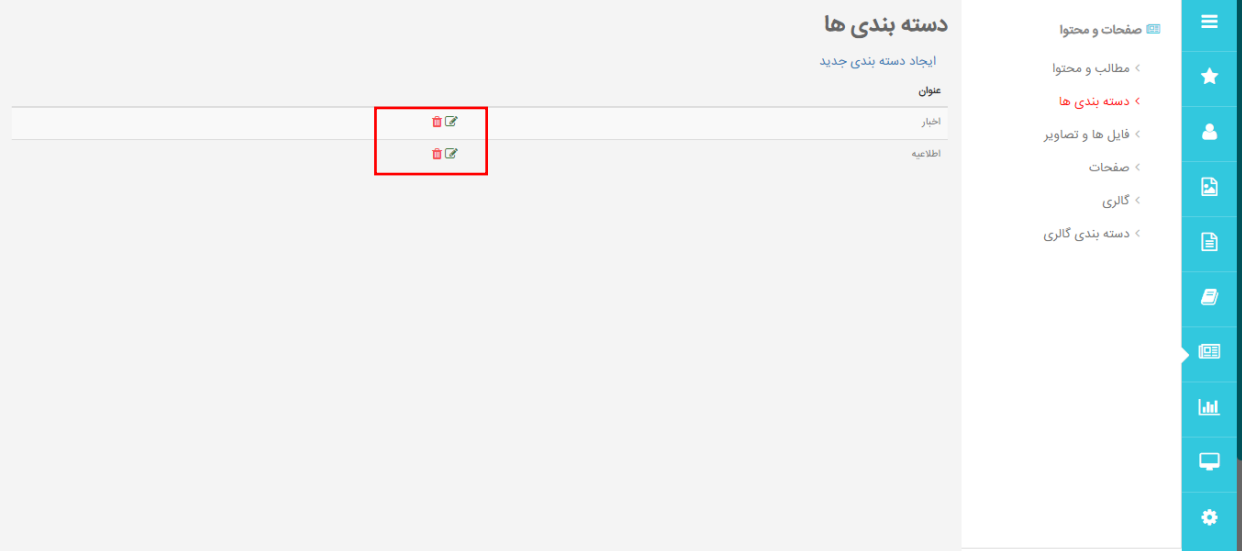

# **فایل ها و تصاویر**

در صورتی که بخواهیم فایل یا تصویری را بارگذاری کنیم تا در قسمت هایی مثل صفحات نشان داده شود کافی است در بخش صفحات و محتواها روی گزینه فایل ها و تصاویر کلیک کنیم و گزینه بارگذاری فایل جدید را بزنیم

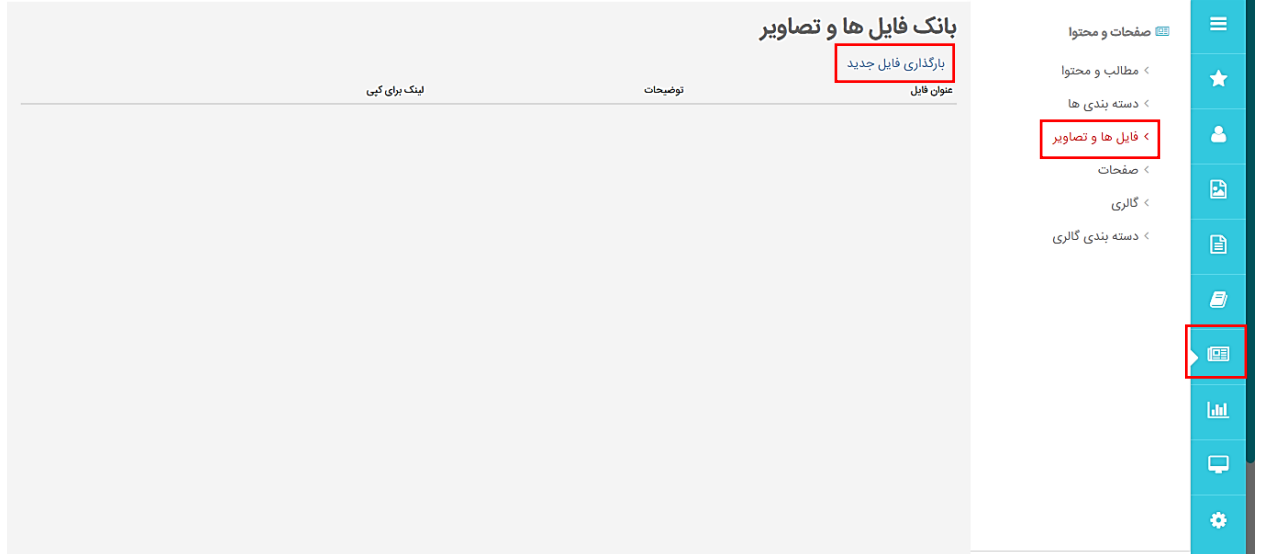

با این کار پنجره ای به منظور آپلود فایل باز می شود که می توانید عنوان فایل خود را وارد نموده و در قسمت فایل روی گزینه File Choose کلیک کنید

در این بخش فایل خود را انتخاب نموده و روی دکمه ذخیره تغییرات بزنید تا فایل شما بارگذاری گردد

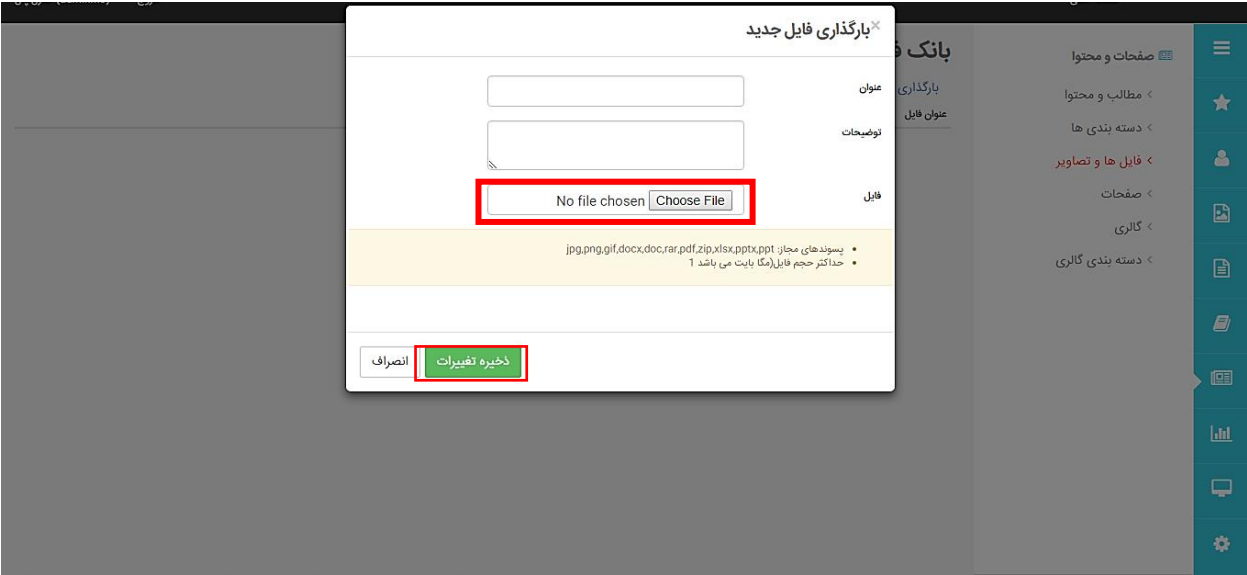

پس از بارگذاری فایل در قسمت لینک کپی لینکی به شما داده می شود که میتوانید آن را انتخاب و کپی کرده و در صورت نیاز در بخش های دیگر آن را استفاده کنید

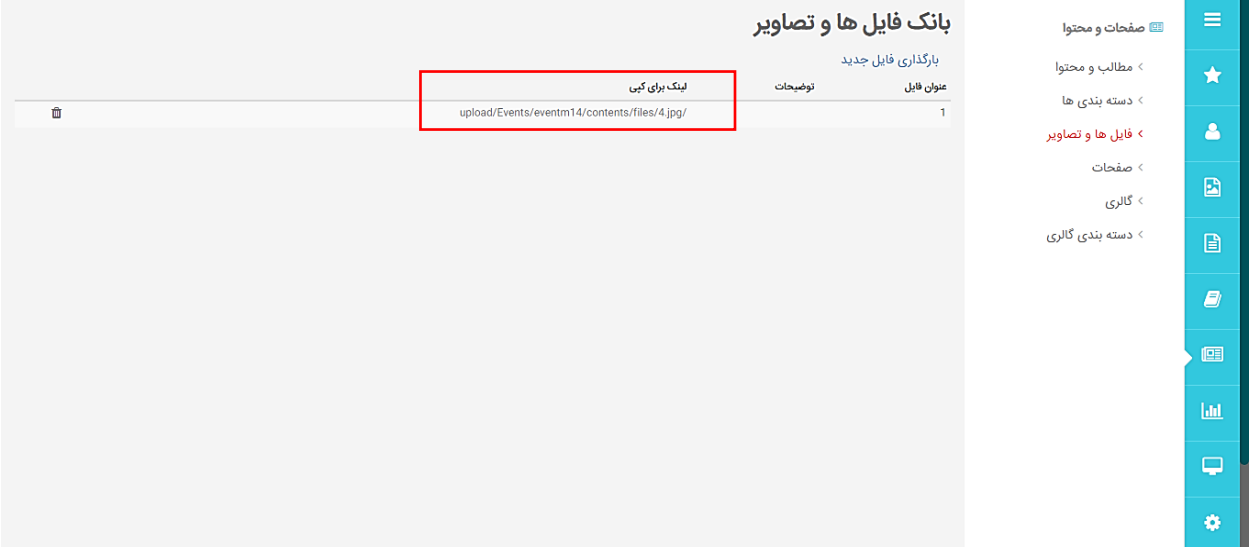

#### **صفحات**

اگر نیاز داشته باشید که محتوای شما در یک صفحه با آدرس مجزا درج شود می توانید از بخش صفحات استفاده کنید

برای استفاده از آن از قسمت مطالب و صفحات روی گزینه صفحات کلیک کرده و ایجاد صفحه جدید را بزنید

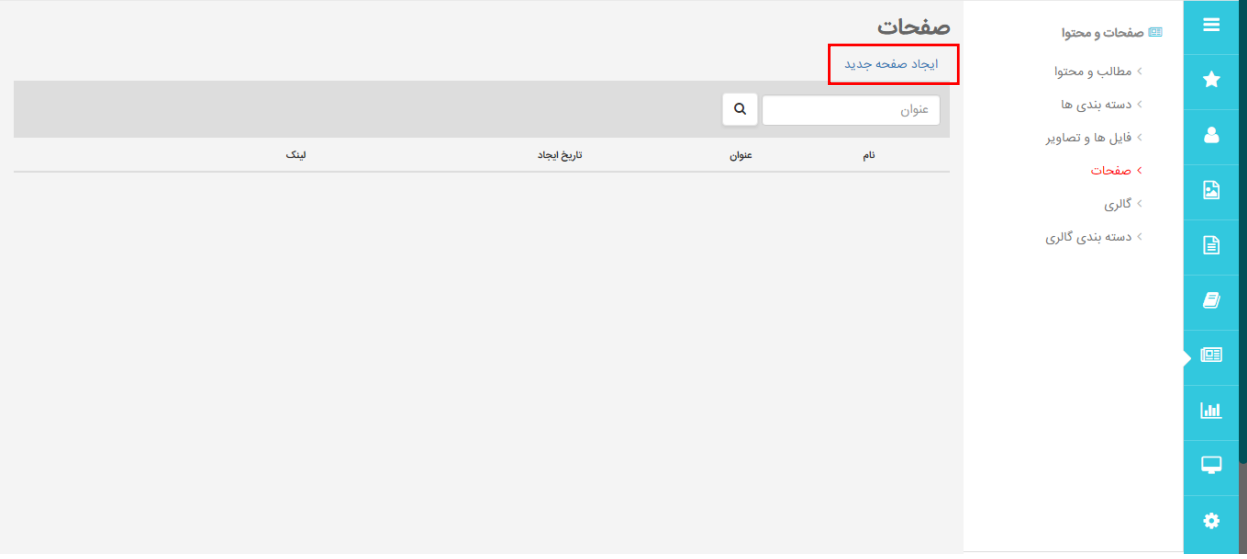

در قسمت نام باید یک نام برای صفحه خود حتما به زبان انگلیسی وارد کنید . سپس یک عنوان فارسی برای صفحه درج کرده و متن خود را در قسمت متن کوتاه وارد نمایید و روی دکمه ذخیره تغییرات کلیک کنید در صورتی که بخواهید این صفحه منتشر نشود تیک گزینه وضعیت انتشار آن را بردارید

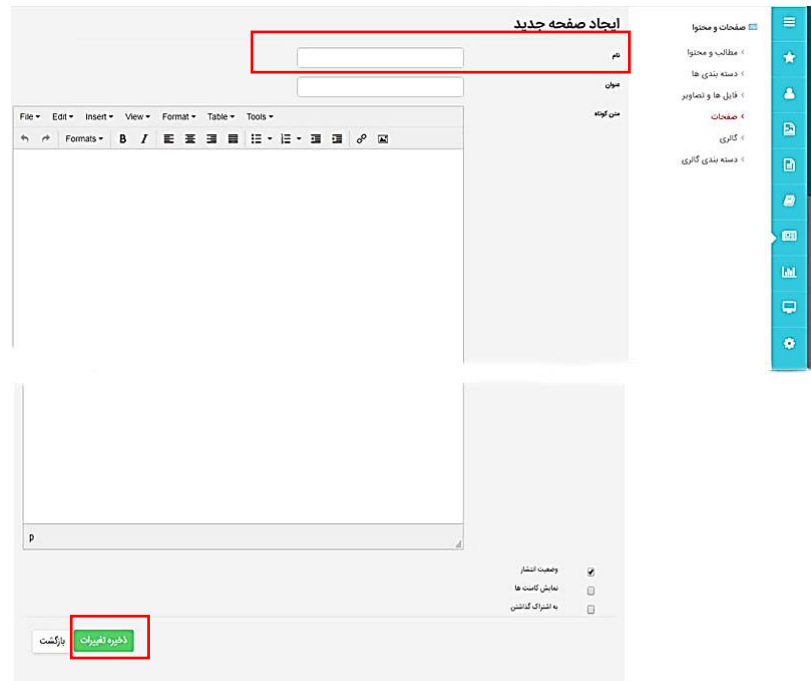

بعد از منتشر شدن صفحه می توانید با استفاده از گزینه های روبرو صفحه خود را ویرایش و یا حذف کنید

در صورتی که بخواهید لینک صفحه شما در منوهای صفحه اصلی سایت قرار بگیرد می توانید روی گزینه لینک در منو کلیک کنید

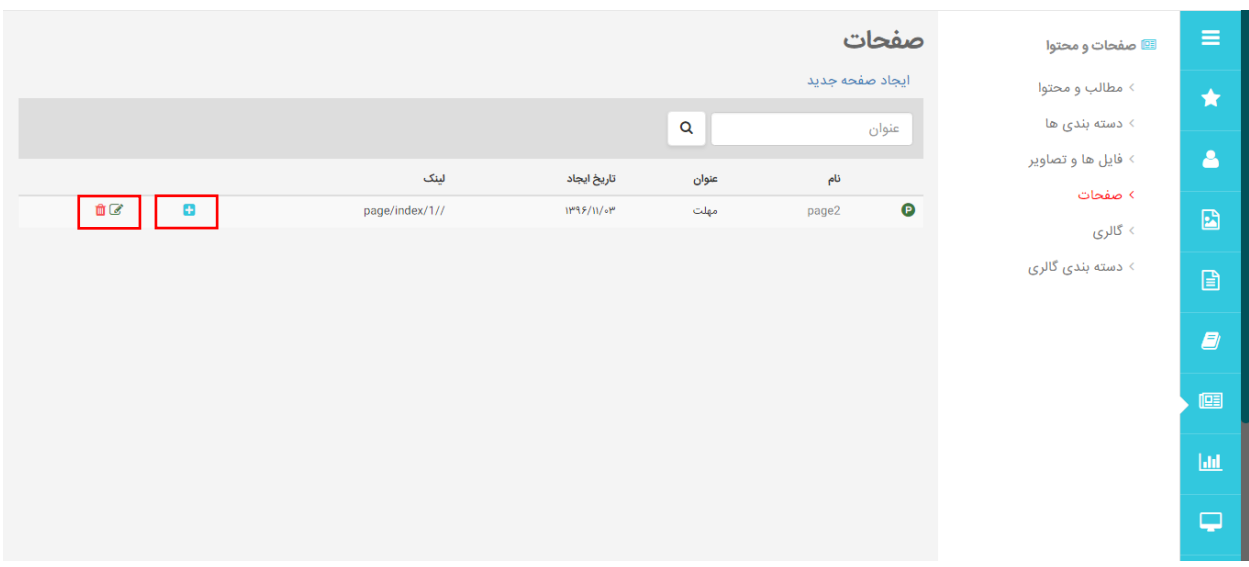

در قسمت منوها باید منویی که میخواهید لینک صفحه شما در آن قسمت قرار گیرد انتخاب کرده و روی دکمه ذخیره تغییرات کلیک کنید تا لینک صفحه در آن منو قرار گیرد

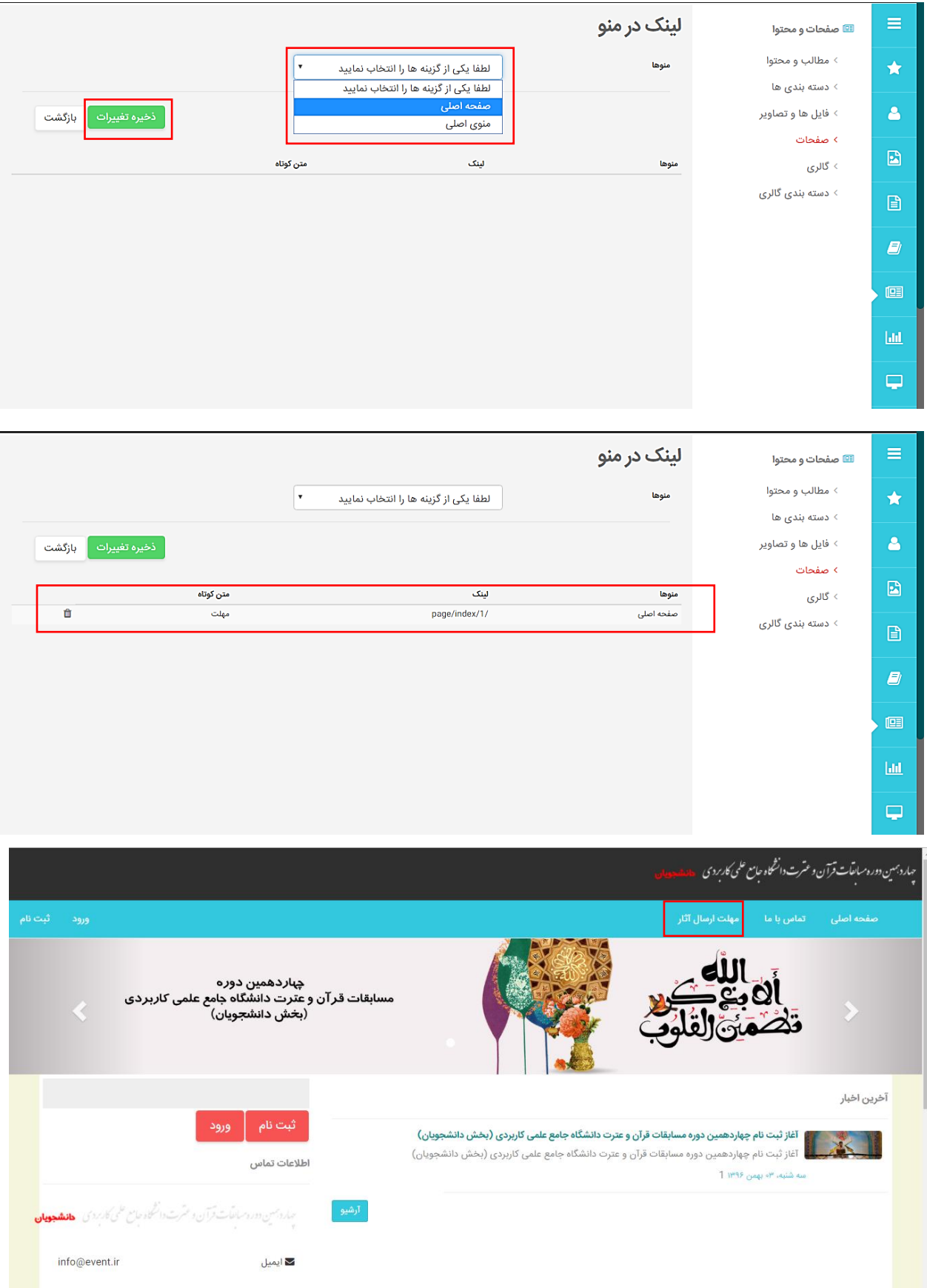

### **درج عکس در صفحه و محتوا**

در صورتی که بخواهید در بخش محتوا و یا صفحات عکس یا فایلی را درج نمایید باید ابتدا در بخش فایل و تصاویر طبق توضیحات داده شده عکس و یا فایل خود را بارگذاری نموده و سپس لینک آن را کپی کنید در صورتی که بخواهید عکسی را در صفحه درج کنید کافی است در قسمت متن کوتاه روی آیکن image کلیک

کرده و در قسمت Source لینک عکس بارگذاری شده را paste نمایید و پنجره را ok کنید تا تصویر شما در قسمت متن کوتاه نمایش داده شود

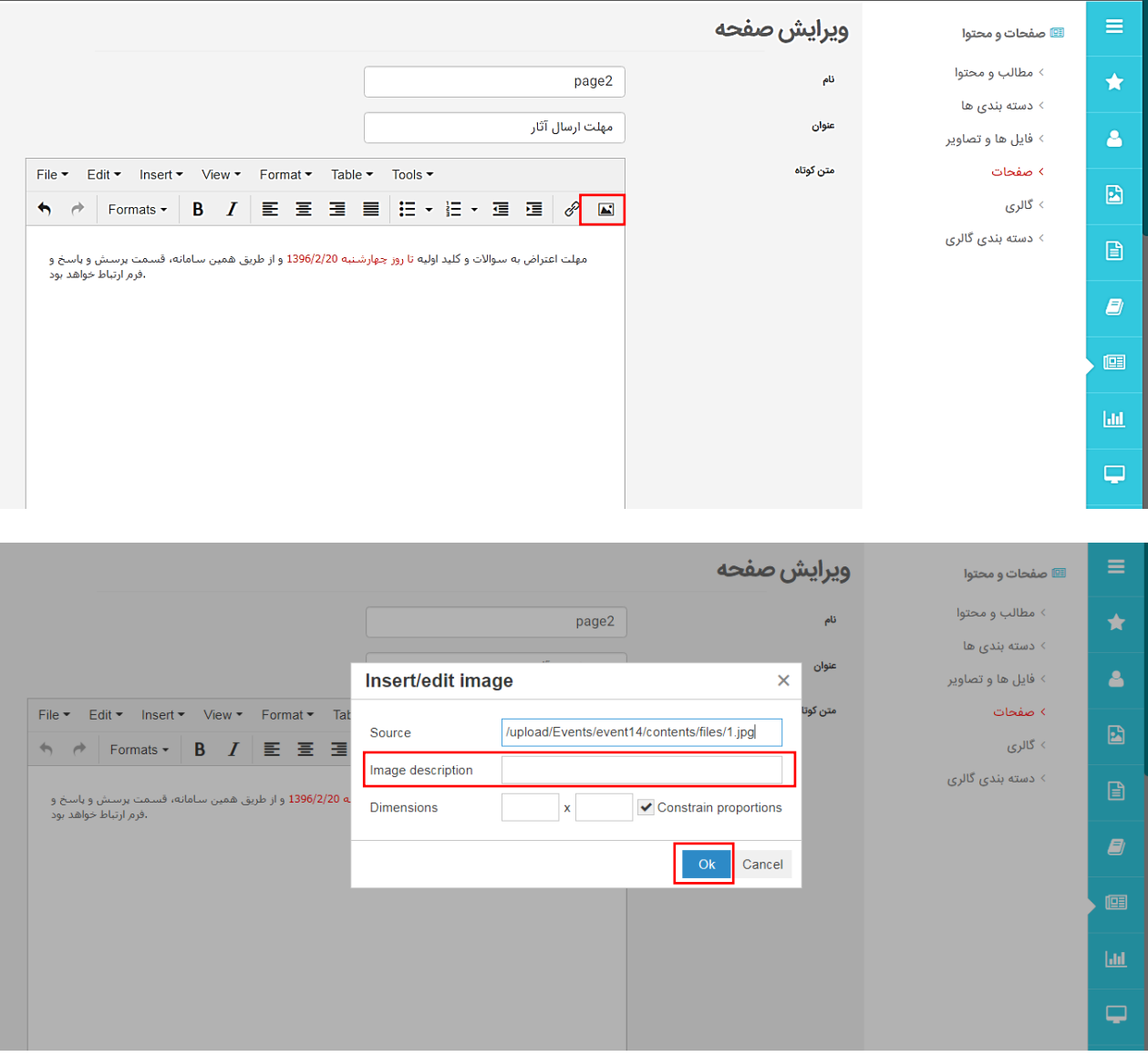

برای تغییر اندازه عکس آن را انتخاب کرده و با استفاده از مربع های کوچک اطراف عکس اندازه آن را تغییر دهید

# **افزودن فایل در محتوا و صفحات**

برای افزودن فایل به یک محتوا یا قرار دادن آن در یک صفحه کافی است مانند قبل در قسمت فایل ها و تصاویر ، فایل خود را بارگذاری کرده ولینک آن را کپی کنید

سپس در بخش صفحات ابتدا متنی را که میخواهید با کلیک روی آن فایل دانلود شود انتخاب کرده و روی آیکن کنید کلیک insert/edit link

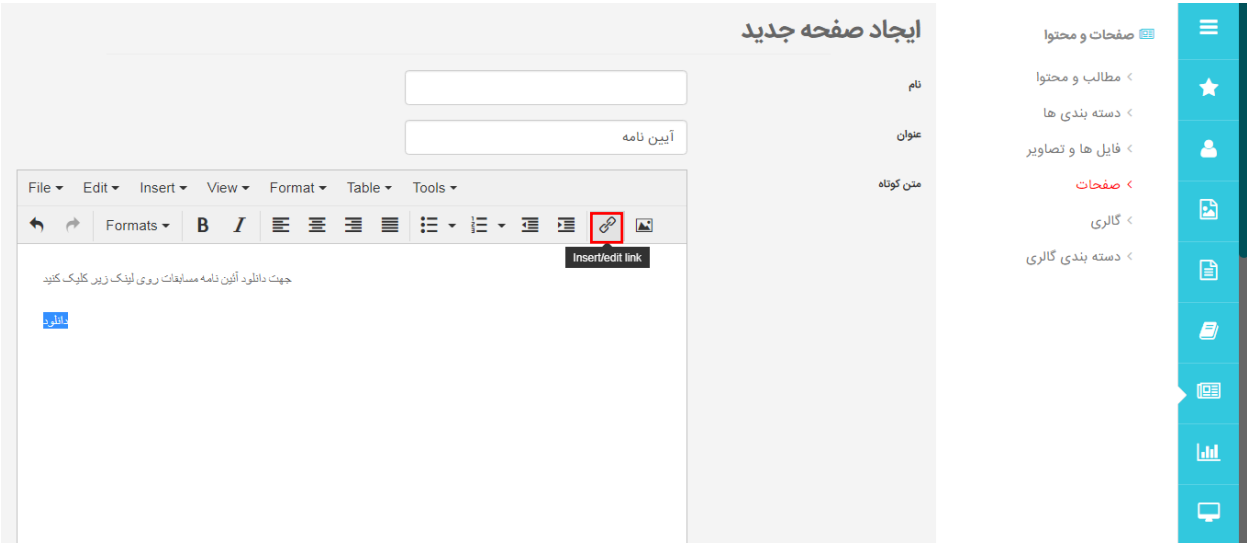

از پنجره باز شده در قسمت url آدرس فایل خود را pasteکرده و دکمه ok را بزنید

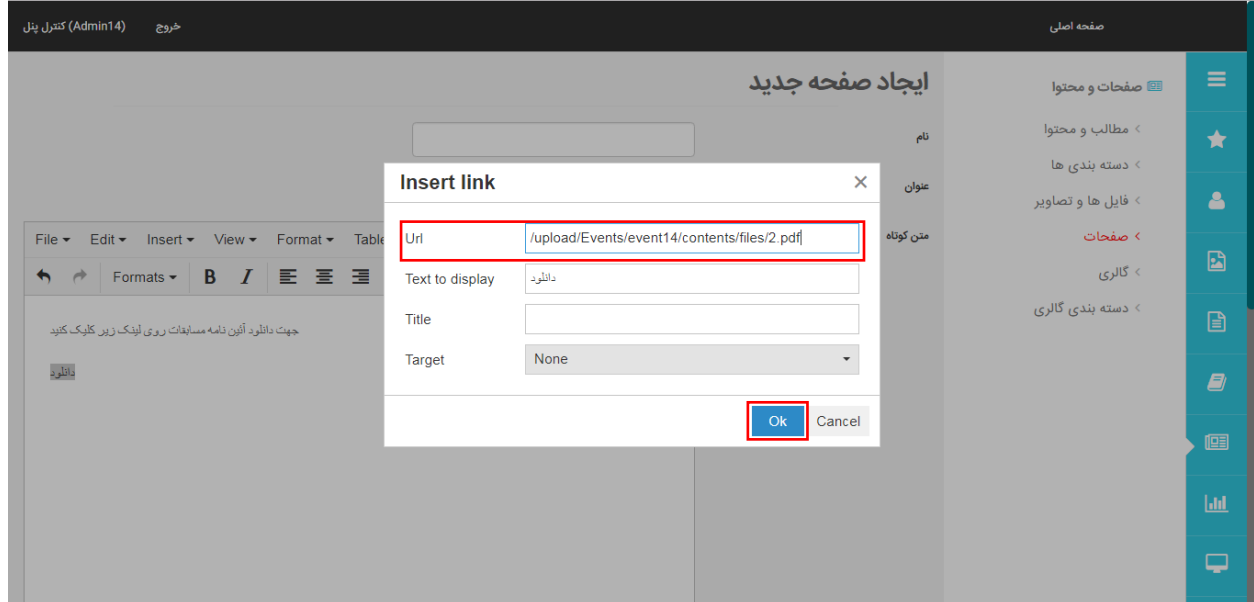